# **ขั้นตอนการยื่นคำขอกำหนดและรับรองหนวยกิตการศึกษาตอเนื่องทางเภสัชศาสตร (สภ.46)**

ทานสามารถยื่นคำขอกำหนดและรับรองหนวยกิตการศึกษาตอเนื่องทางเภสัชศาสตร(สภ.46) สำหรับ รูปแบบกิจกรรมการศึกษาตอเนื่อง 9 กิจกรรม ดังนี้

- 1) การนำเสนอผลงานในการประชุมเชิงวิจัย/คลินิก (Technical/Clinic Conferences)
- 2) การเปนวิทยากรในการประชุมเชิงวิจัย/คลินิก
- 3) การตีพิมพบทความวิจัย หรือเปนผูเขียนบทความในวารสารวิชาการนานาชาติหรือในตางประเทศ
- 4) การเปนผูเขียนบทความหรือผูผลิตสื่อที่เผยแพรสูสาธารณะ
- 5) การเป็นอาจารย์แหล่งฝึกของนิสิต นักศึกษาเภสัชศาสตร์

6) การศึกษาต่อในระดับบัณฑิตศึกษา ในหลักสูตรที่เกี่ยวข้องกับสาขาเภสัชศาสตร์ วิทยาศาสตร์การแพทย์ แขนงตาง ๆ

7) การเขาศึกษาในหลักสูตรอบรมระยะสั้น (Short course training) เพื่อประกาศนียบัตรวิชาชีพเภสัช กรรม

8) การเขาศึกษาในหลักสูตรอบรมเพื่อประกาศนียบัตรวิชาชีพชั้นสูง และหลักสูตรวุฒิบัตรทางเภสัชกรรม

9) กิจกรรมที่เกี่ยวของกับโรคอุบัติใหมหรือโรคอุบัติซ้ำ โดยใหความรู เปนจิตอาสา

**ขั้นตอนการยื่นขอกำหนดและรับรองหนวยกิตการศึกษาตอเนื่องทางเภสัชศาสตร (สภ.46)**

- 1. เขาไปที่ **เว็บไซตสภาเภสัชกรรม [www.pharmacycouncil.org](http://www.pharmacycouncil.org/)**
- 2. เลือก **"ทะเบียนขอมูลผูประกอบวิชาชีพเภสัชกรรม" (E-[Service\)](https://www.pharmacycouncil.org/index.php?option=com_pharmacycouncil_login&view=eservice)**

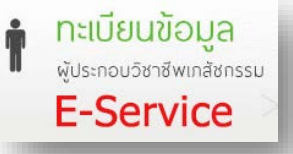

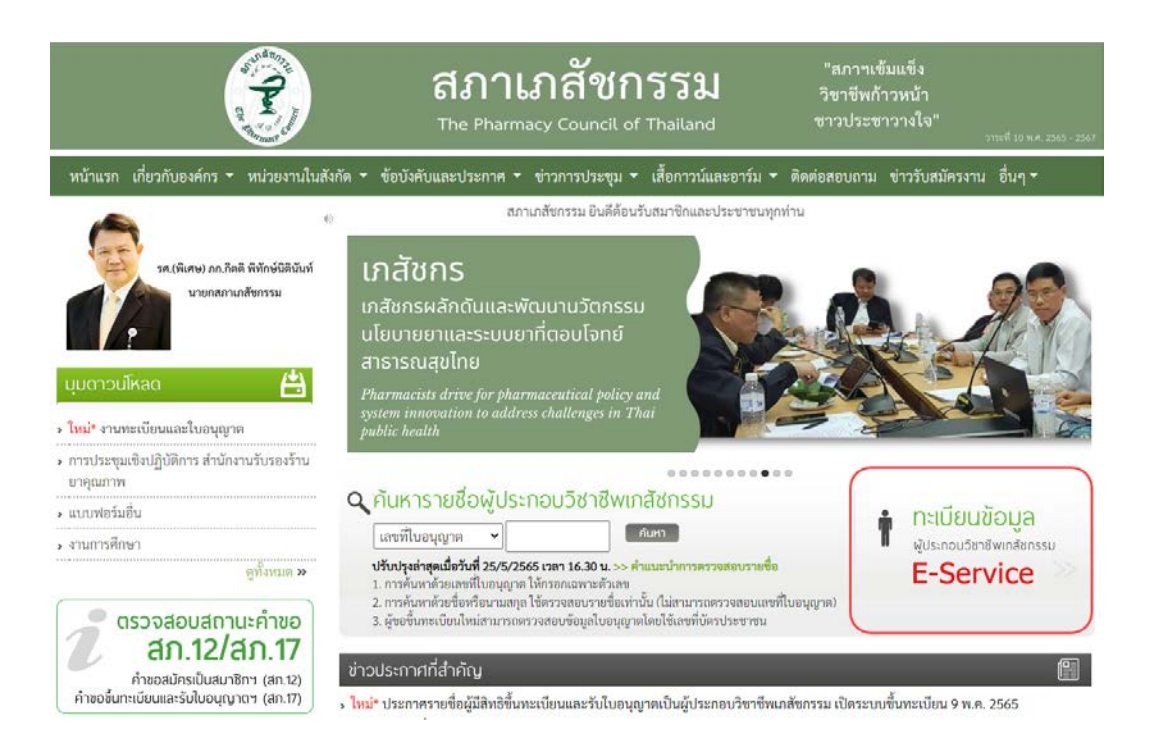

#### 3. กรอก **เลขที่ใบอนุญาตฯ** และ **รหัสผาน** แลวกดปุม **เขาสูระบบ**

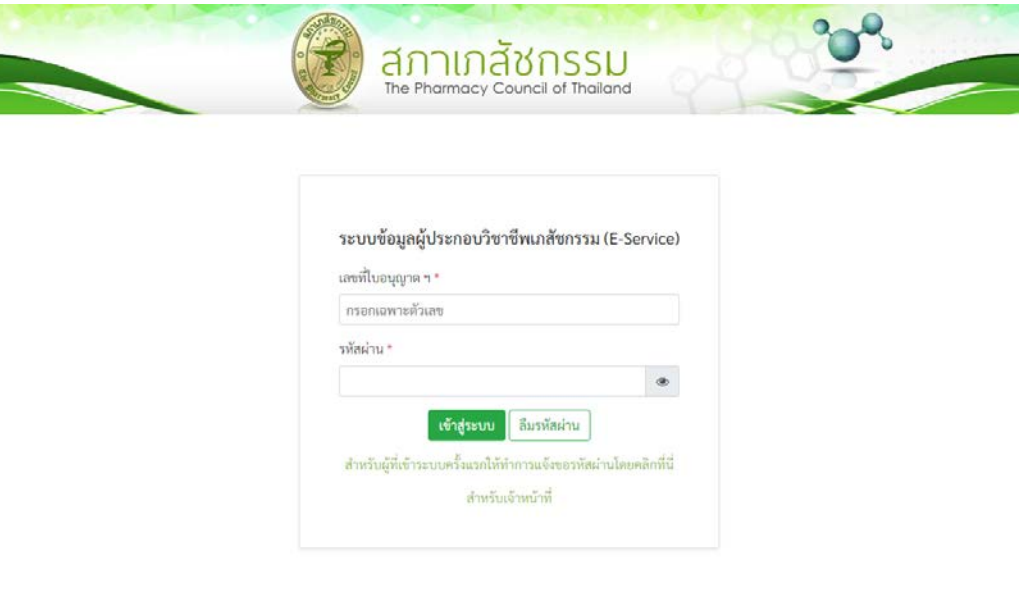

# 4. เลือก **ยื่นคำขอผาน** E-Service

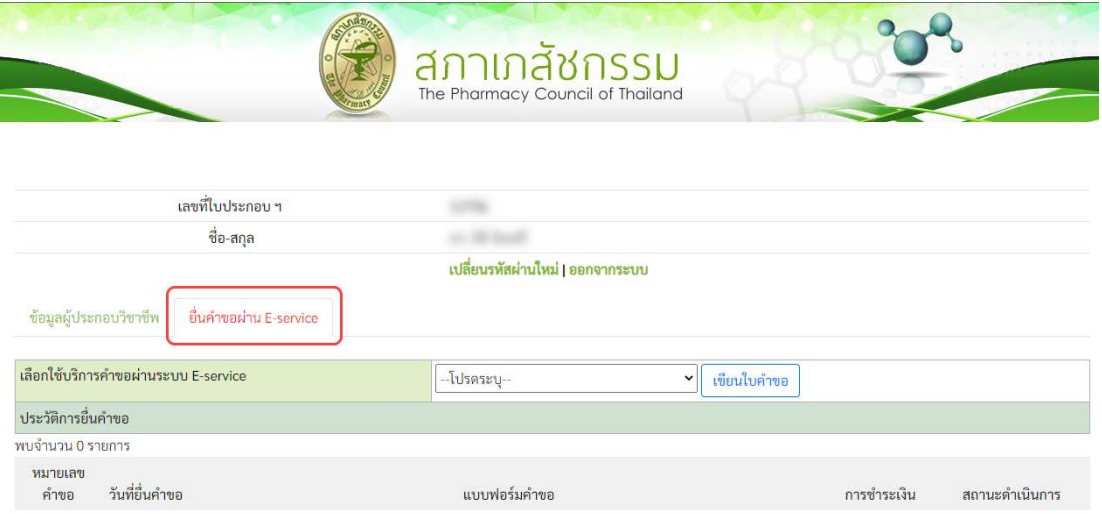

# 5. เลือก **"สภ.46 คำขอกำหนดและรับรองหนวยกิตการศึกษาตอเนื่องทางเภสัชศาสตร"** แลวกดปุม **เขียนใบคำขอ**

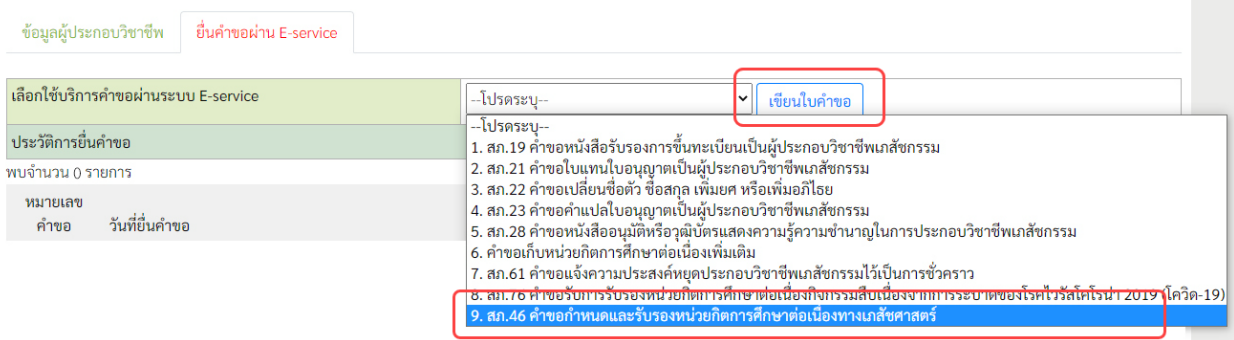

## 6. ตรวจสอบ ขอมูลผูยื่นคำขอ และ กรอกขอมูลใหครบถวน แลวกดปุม **ดำเนินการตอ**

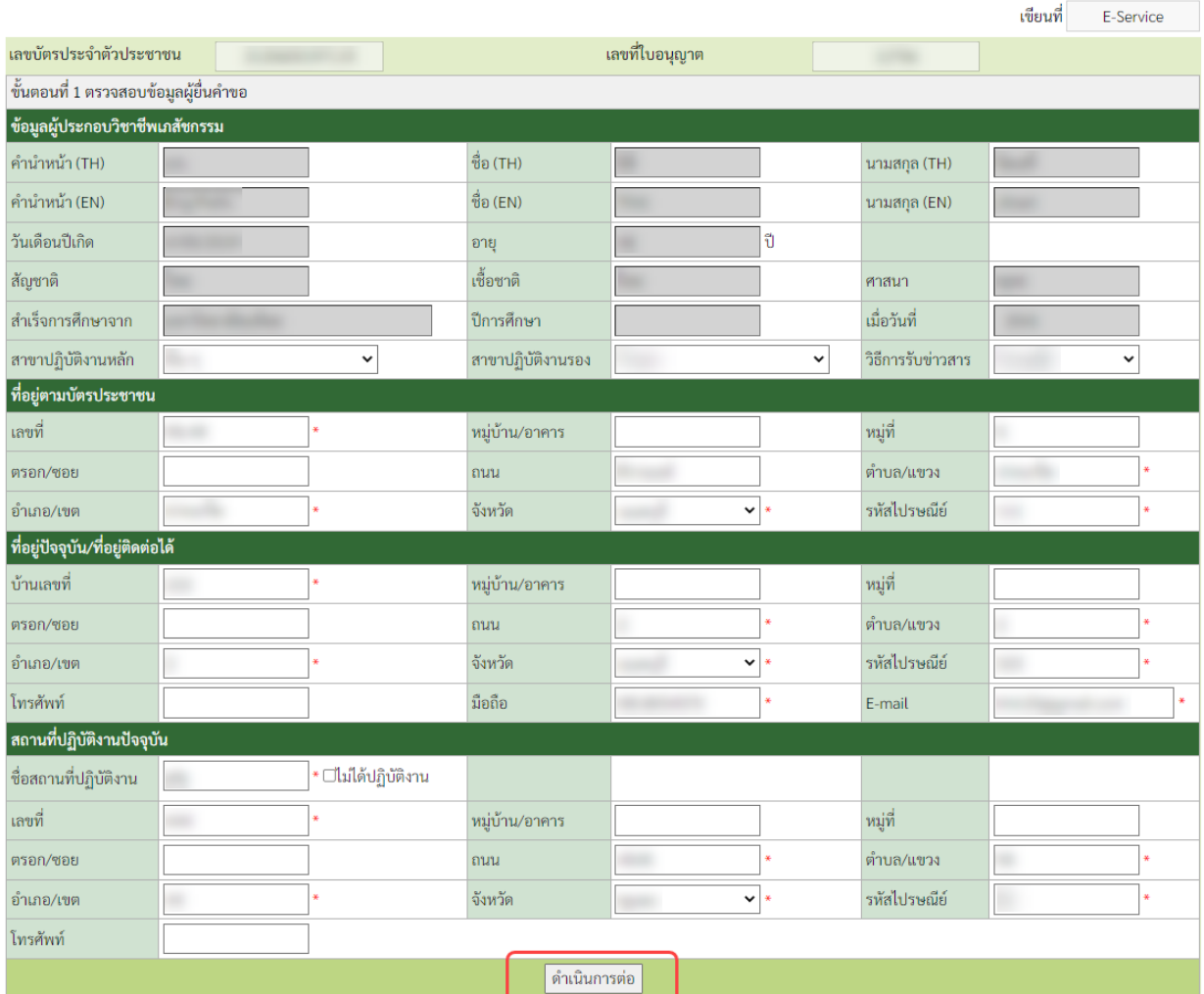

ี่ สภ.46 คำขอกำหนดและรับรองหน่วยกิตการศึกษาต่อเนื่องทางเภสัชศาสตร์

7. คลิกเลือก **รูปแบบกิจกรรม** ที่ตองการขอรับการกำหนดและรับรองหนวยกิต

(ตัวอยางเชน การเปนวิทยากรในการประชุมเชิงวิจัย/คลินิก)

หมายเหตุ:

(1) ท่านสามารถเลือกรูปแบบกิจกรรมได้ 1 รูปแบบ/1 คำขอ กรณีต้องการขอกำหนดและรับรอง

หนวยกิตกิจกรรมมากกวา 1 รูปแบบใหแยกยื่นคนละคำขอ

(2) ท่านสามารถยื่นคำขอกำหนดและรับรองหน่วยกิตกิจกรรมแต่ละรูปแบบได้ 1 ครั้ง/ปีการศึกษาต่อเนื่อง

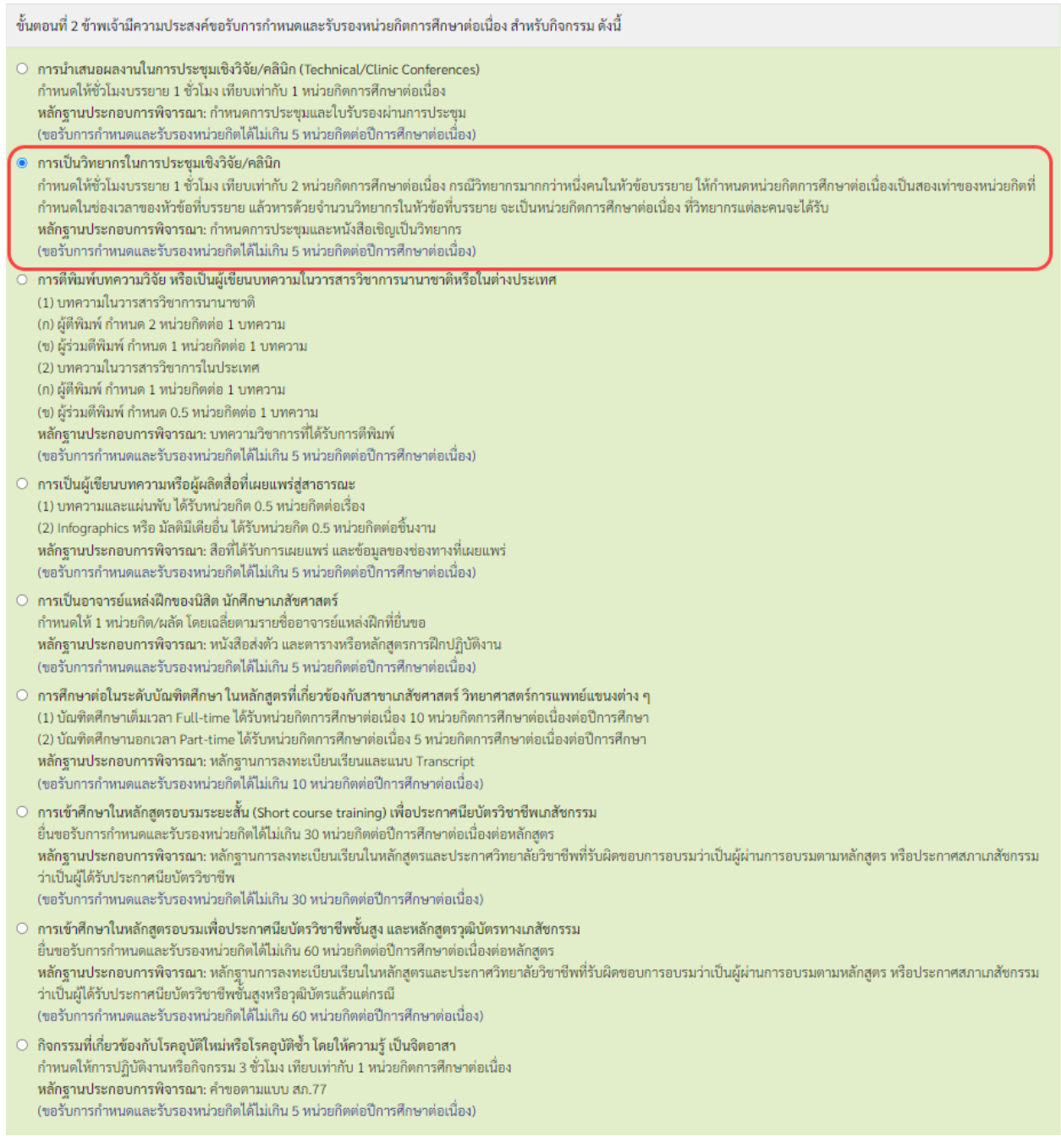

# 8. กรอก **รายละเอียดเกี่ยวกับกิจกรรม** และ **รวมจำนวนหนวยกิต** ที่ขอกำหนดและรับรองหนวยกิต การศึกษาตอเนื่อง

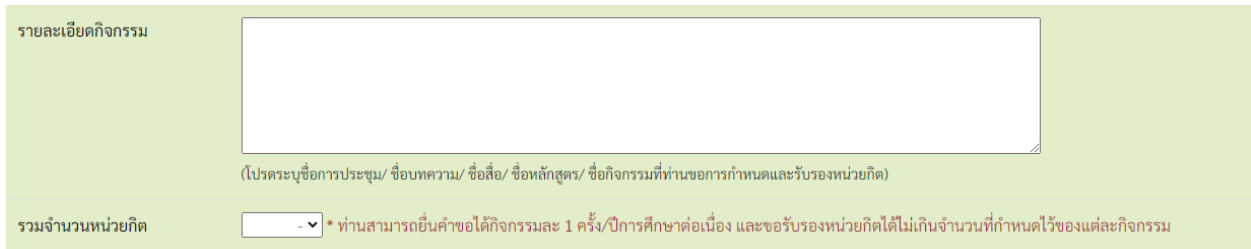

# 9. แนบไฟล**เอกสารหลักฐาน** เพื่อประกอบการพิจารณาแลวกดปุม **บันทึกขอมูล**

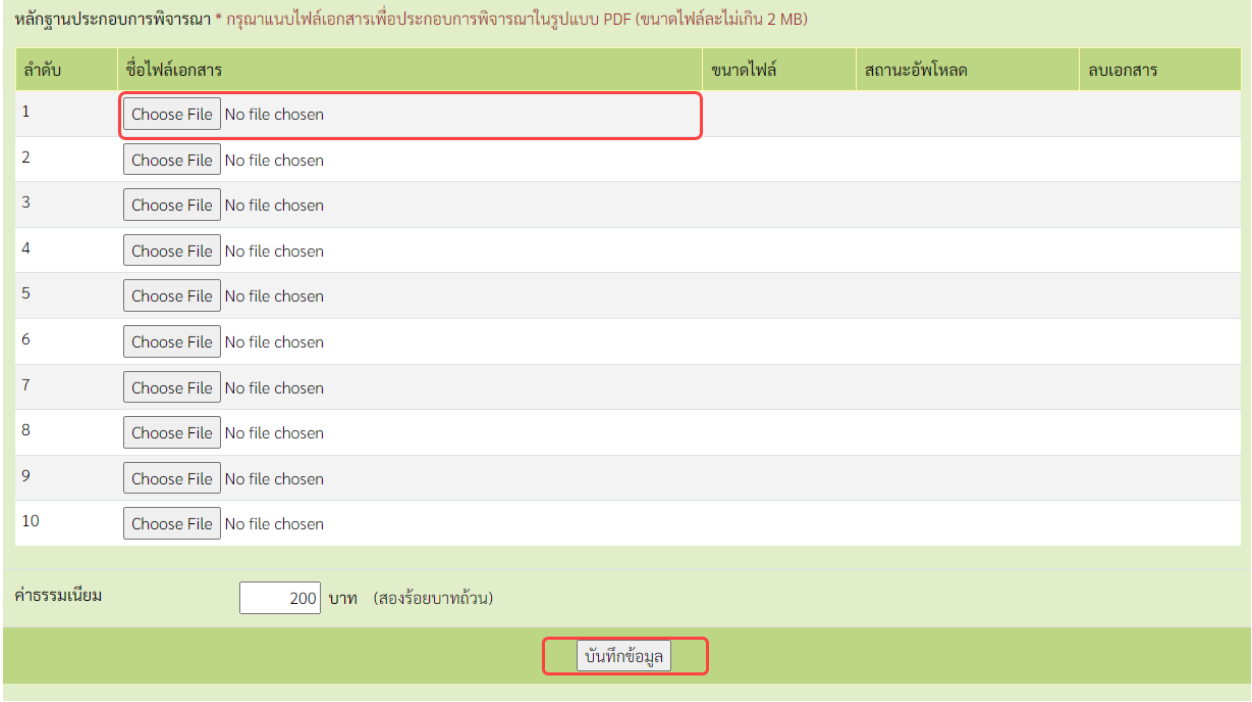

### 10. เมื่อกรอกขอมูลและแนบไฟลเอกสารครบถวนแลว ใหกดปุม **ยืนยันการยื่นคำขอ**

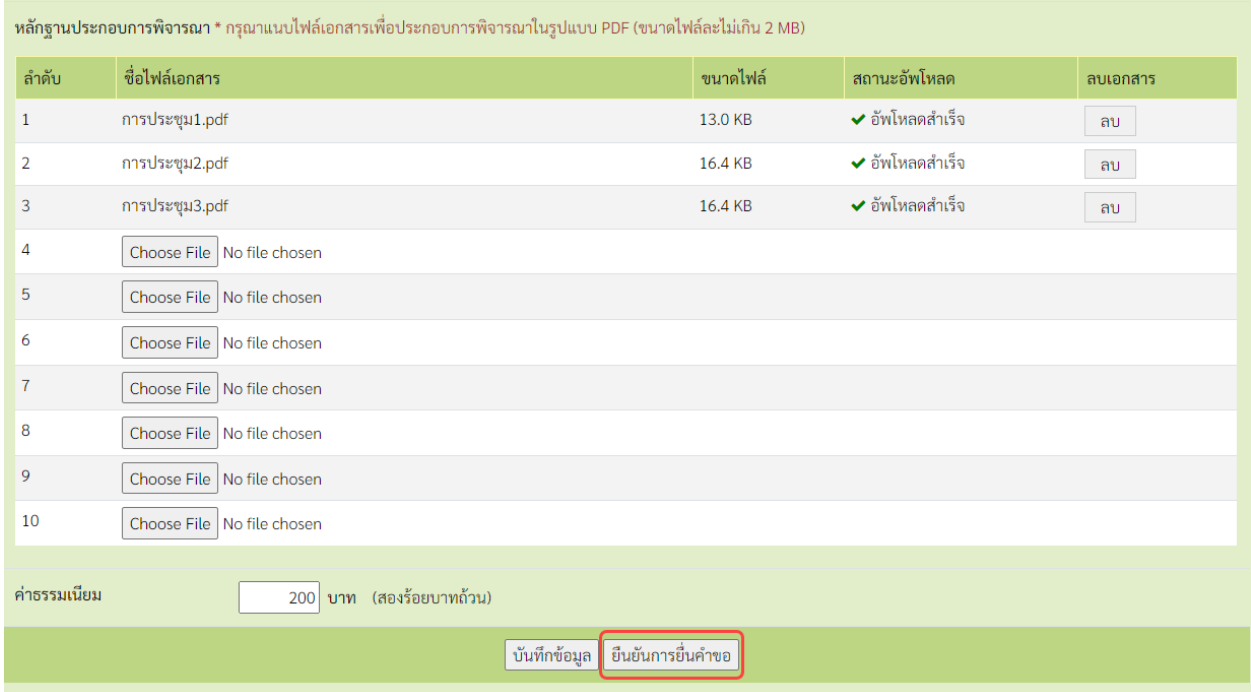

#### 11. กดปุม **พิมพใบชำระเงิน** และ **ชำระคาธรรมเนียม**

สามารถชำระเงินไดทันทีผาน Mobile Banking ทุกธนาคาร หรือ นำไปชำระภายหลังเปนเงินสด ไดที่เคานเตอรธนาคารกรุงไทย

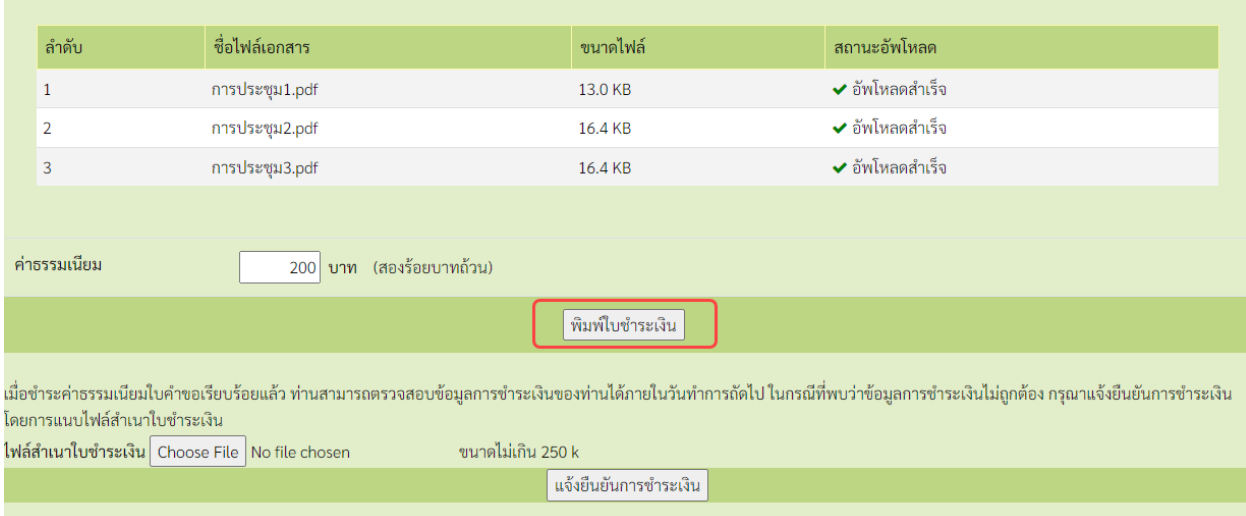

ทานสามารถตรวจสอบ **สถานะใบคำขอกำหนดและรับรองหนวยกิต สภ.46** ไดดวยตนเองโดยเขาไปที่เว็บไซต [https://www.pharmacycouncil.org](https://www.pharmacycouncil.org/) แลวเลือก **ทะเบียนขอมูลผูประกอบวิชาชีพเภสัชกรรม (E-Service)**

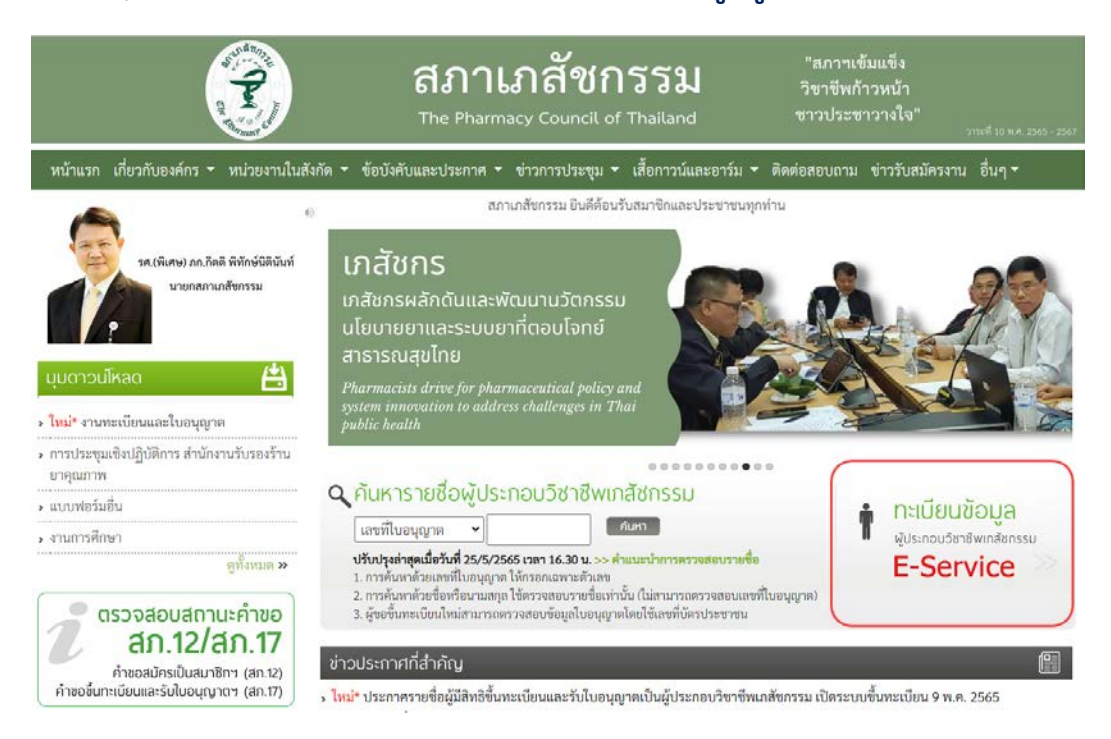

# เมื่อเขาสูระบบเรียบรอยแลว ใหเลือก **ยื่นคำขอผาน E-Service** จะแสดงสถานะใบคำขอของทาน ดังรูปภาพด้านล่าง

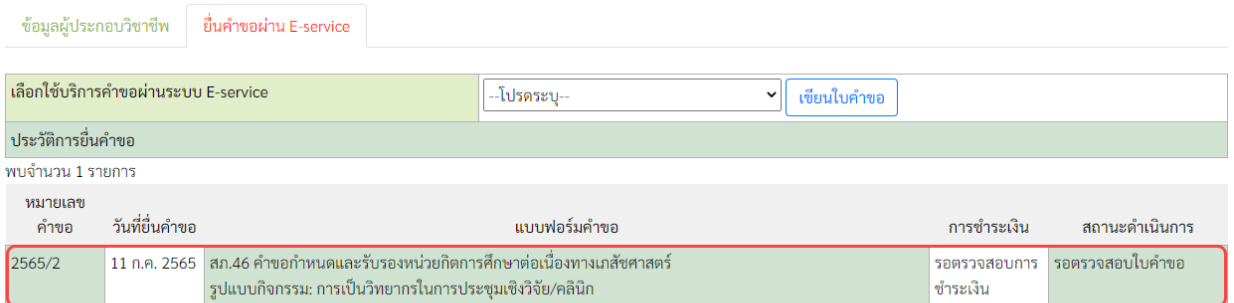

#### **ขั้นตอนการพิมพหนังสือรับรองหนวยกิตการศึกษาตอเนื่อง**

เมื่อคำขอกำหนดและรับรองหน่วยกิตการศึกษาต่อเนื่องทางเภสัชศาสตร์ (สภ.46) ได้รับการพิจารณา ้และ ท่านได้รับการรับรองหน่วยกิตเรียบร้อยแล้ว ท่านสามารถพิมพ์ **หนังสือรับรองหน่วยกิต การศึกษาตอเนื่อง**ดวยตนเองไดดังนี้

1. เขาไปที่เว็บไซต **[https://www.pharmacycouncil.org](https://www.pharmacycouncil.org/)** แลวเลือก **ทะเบียนขอมูลผูประกอบ วิชาชีพเภสัชกรรม (E-Service)**

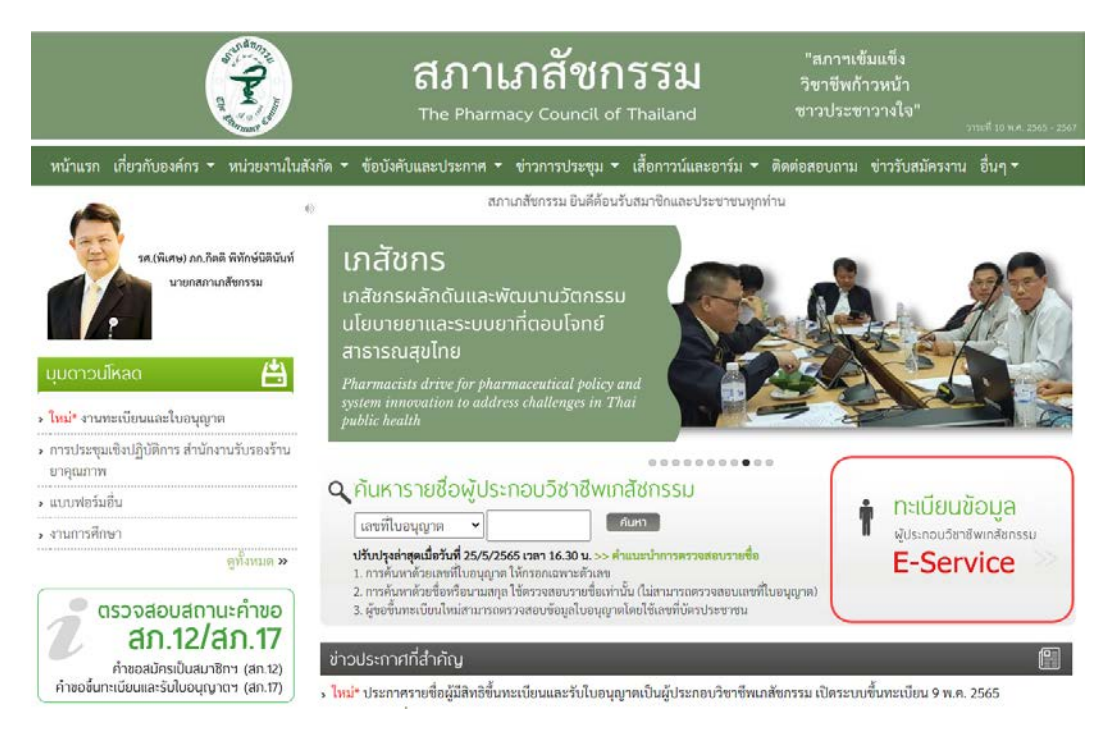

# 2. เมื่อเขาสูระบบเรียบรอยแลว ใหเลือก **ยื่นคำขอผาน E-Service**

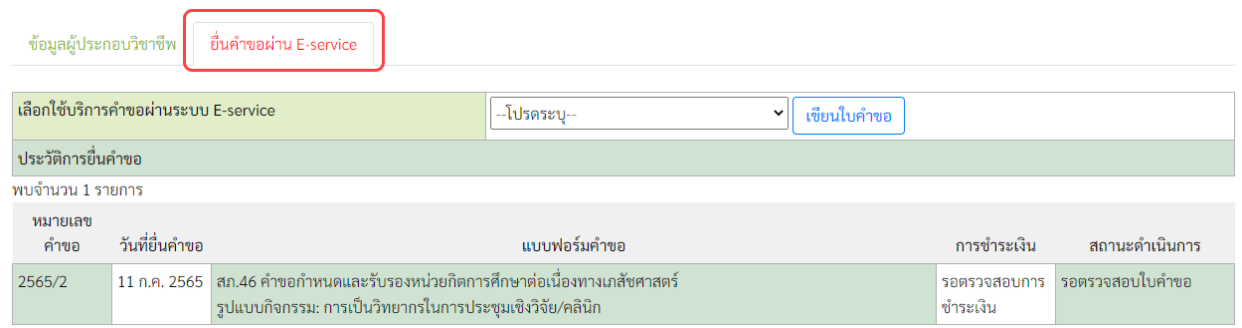

### 3. เลือกรายการ คำขอ สภ.46 ที่ตองการพิมพหนังสือรับรองหนวยกิต

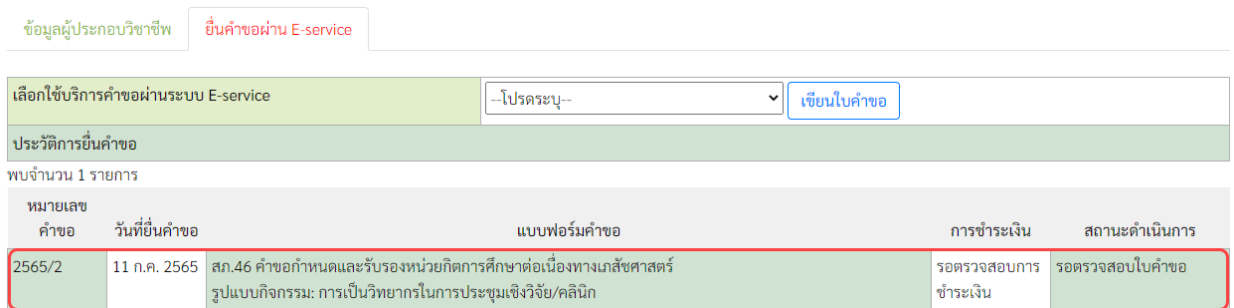

#### 4. กดปุม **พิมพหนังสือรับรองหนวยกิตการศึกษาตอเนื่อง**

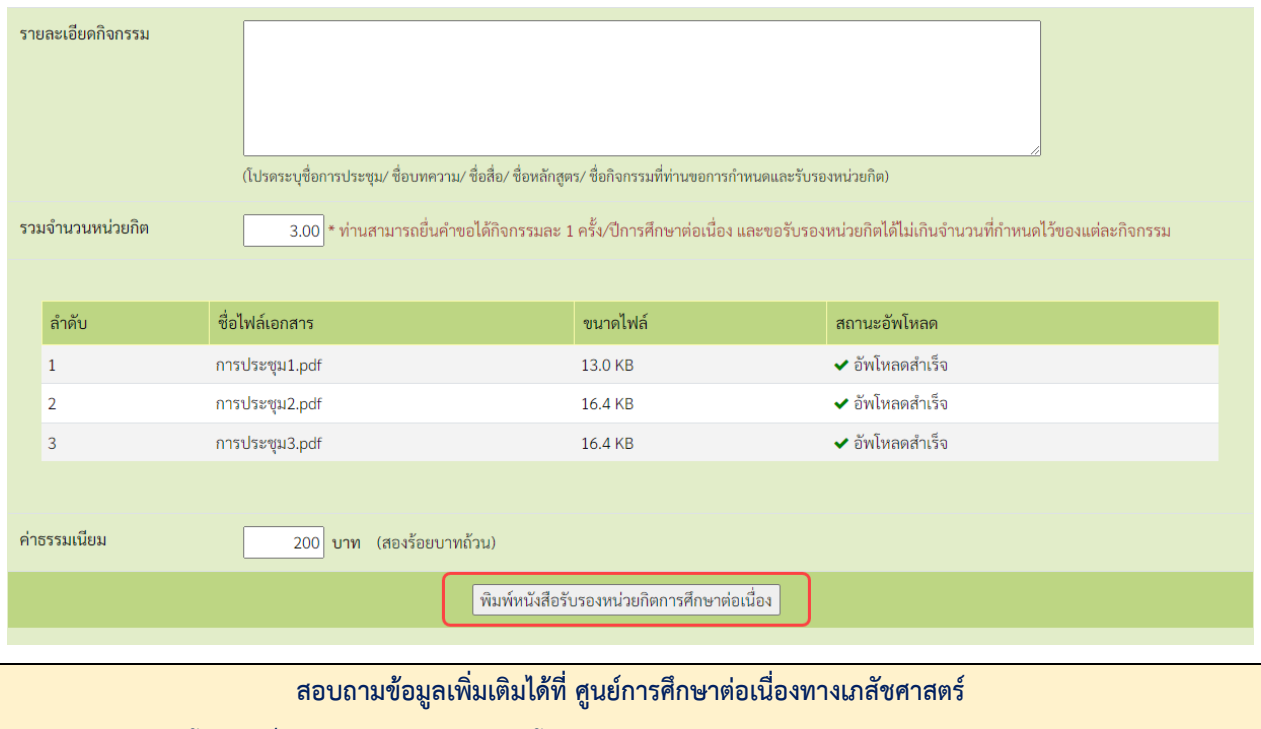

**โทรศัพท 0 2591 9992 (คูสายอัตโนมัติ) กด 4 Email : ccpe@pharmacycouncil.or**